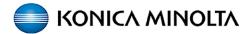

## **PaperCut - How to Guide**

## **How to Register Your Access Card / FOB**

The first time you use PaperCut you will need to register your access card / FOB to the Konica Minolta Multifunction Device (MFD).

You will see this screen:

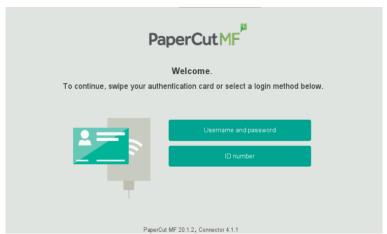

**1.** Touch your access card / FOB to the card reader label on the front of the device.

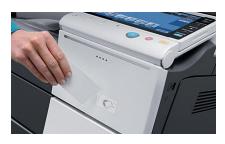

You will hear a beep.

Unknown card. Do you wish to associate this card with your user account?

Yes No

**2.** A "Do you wish to associate this card with your user account?" message will appear.

Tap YES.

**3.** Tap the **Username** and **Password** fields to enter your Network Credentials & press **OK**.

(\*NOTE: Your password will not show, so be sure to enter it carefully & turn on/off upper & lower case as required.)

- **4.** You will see your username and password are now entered. Press **SET**.
  - 5. Confirmation screen will appear:

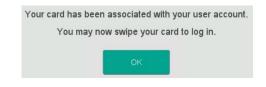

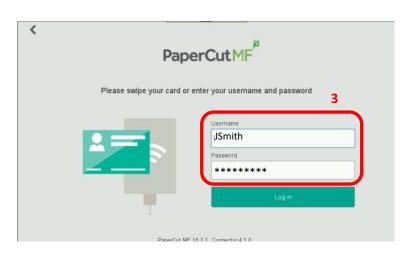

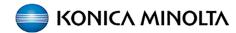

## Retrieving prints from the Konica Minolta device & Accessing Device Functions

Now that you have **associated your FOB / access card,** you are able to access your printing. Simply touch your FOB / access card to the reader and you will be automatically logged in to PaperCut to access your printing and use the device functions.

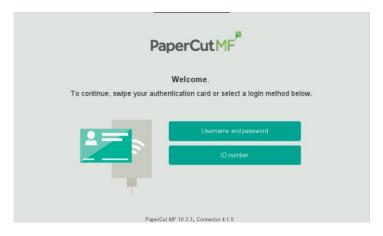

 Touch your FOB / access card to the card reader label on the front of the device.

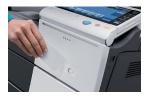

If you have sent print jobs they will appear on the next screen once you log in.

(\*NOTE: If there are no print jobs pending, you will see the device Home screen.)

2. You can manage your Held Print Jobs.

You can choose to **Print** or **Delete** (Trash) a print request, or **Print All** (Select All) held documents.

To print a single job just touch the job title to highlight, then press **Print**.

- To logout of the device after releasing print jobs select the Exit icon within Papercut (top right corner).
- **4.** Select the **Device** icon (top left corner) to go to the device Home screen.
  - **5.** On the device Home screen you can choose other functions.
  - Selecting Release will take you back to the Held Print Job screen.
- **7.** To logout of the device from the Home screen (or any KM device function screen), select the **Logout icon** (bottom left corner).

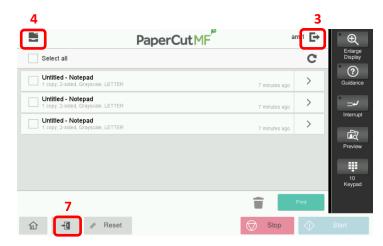

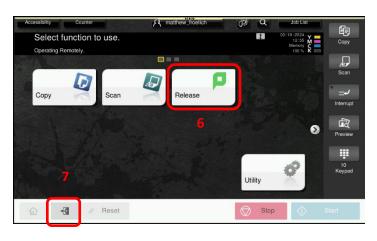